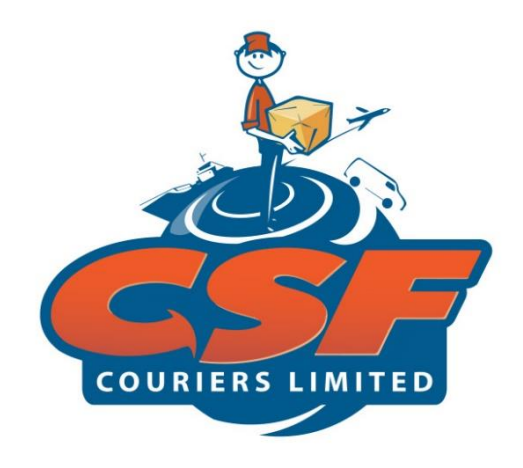

# HOW-TO-GUIDE DOMESTIC DELIVERY SERVICE

OCTOBER 2020

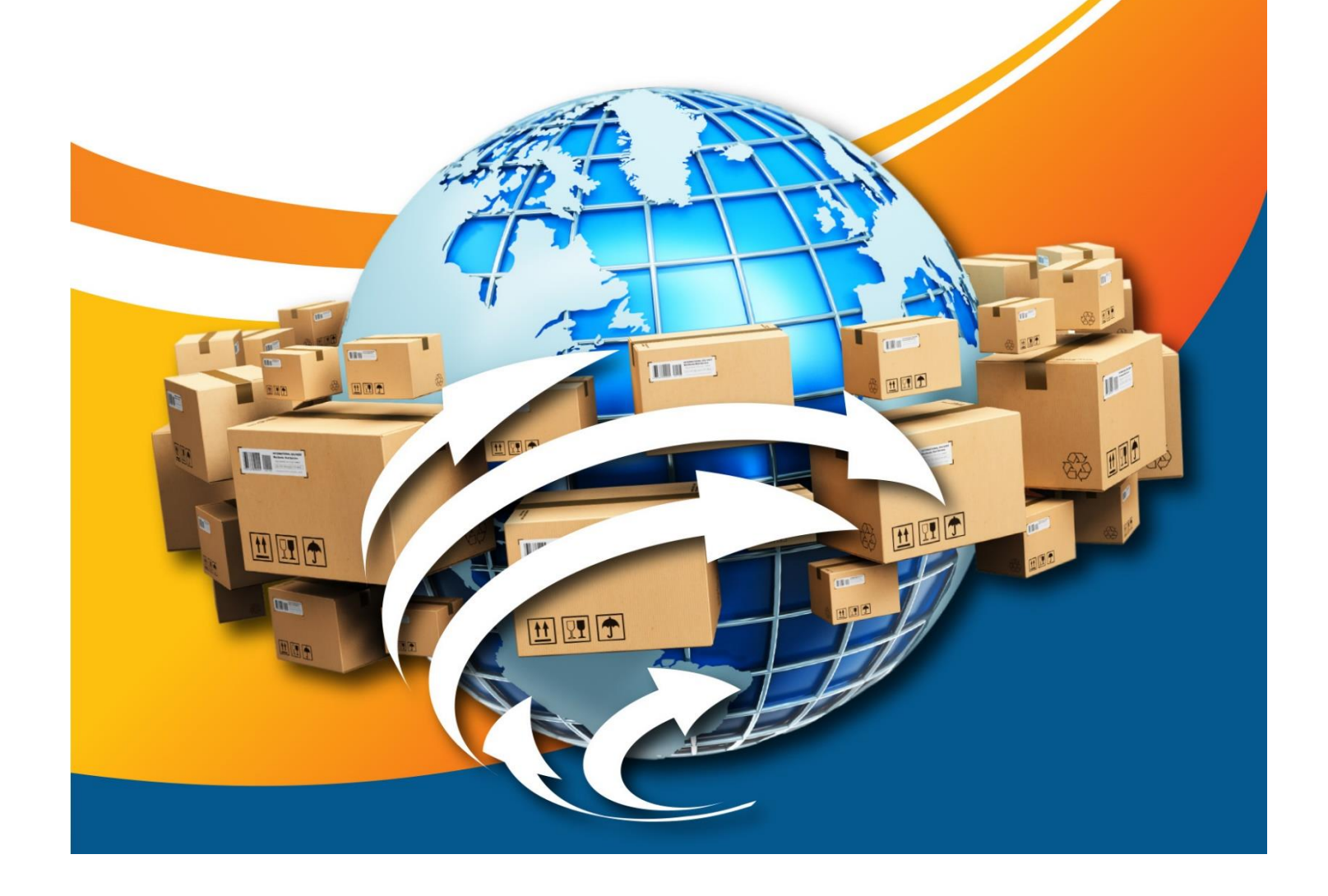

# **CONTENTS**

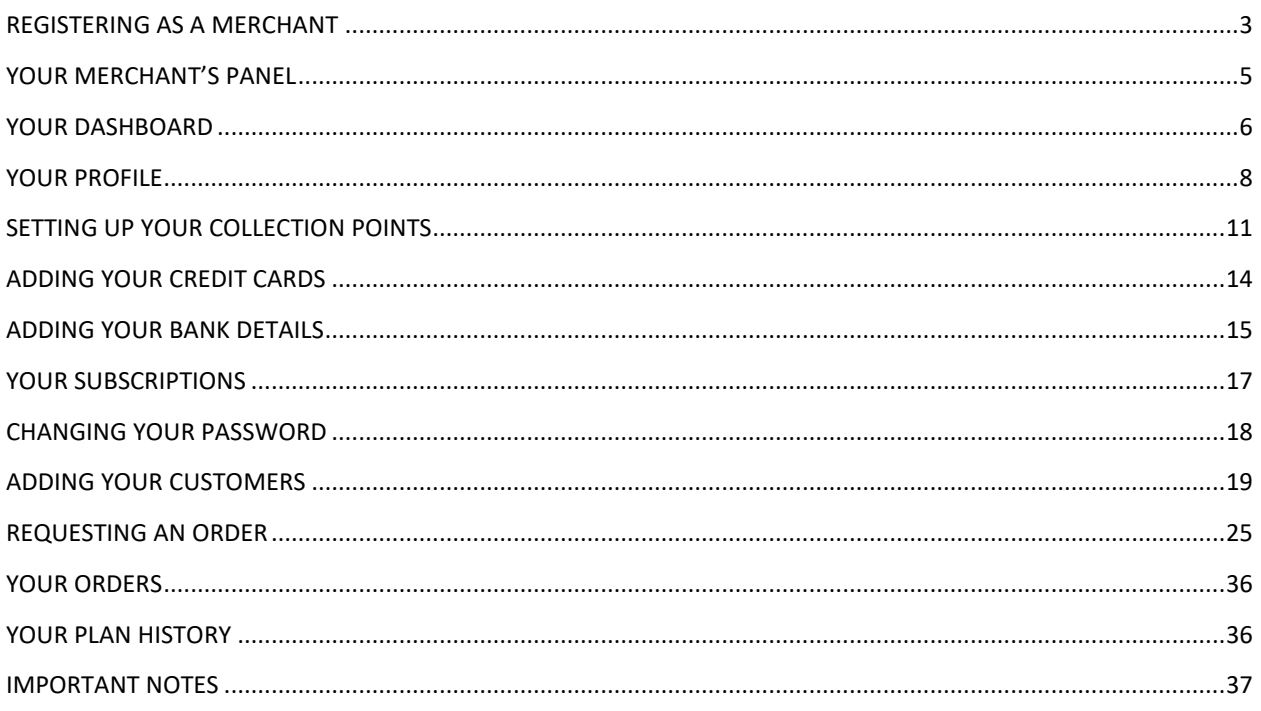

### <span id="page-2-0"></span>**REGISTERING AS A MERCHANT**

**1. A potential Merchant can register for a Merchant Account on CSF's Website:**

[www.csfcouriersltd.com](http://www.csfcouriersltd.com/)

**2. Go to "Register Here" near the top right-hand side of the CSF Website. See Fig 1**

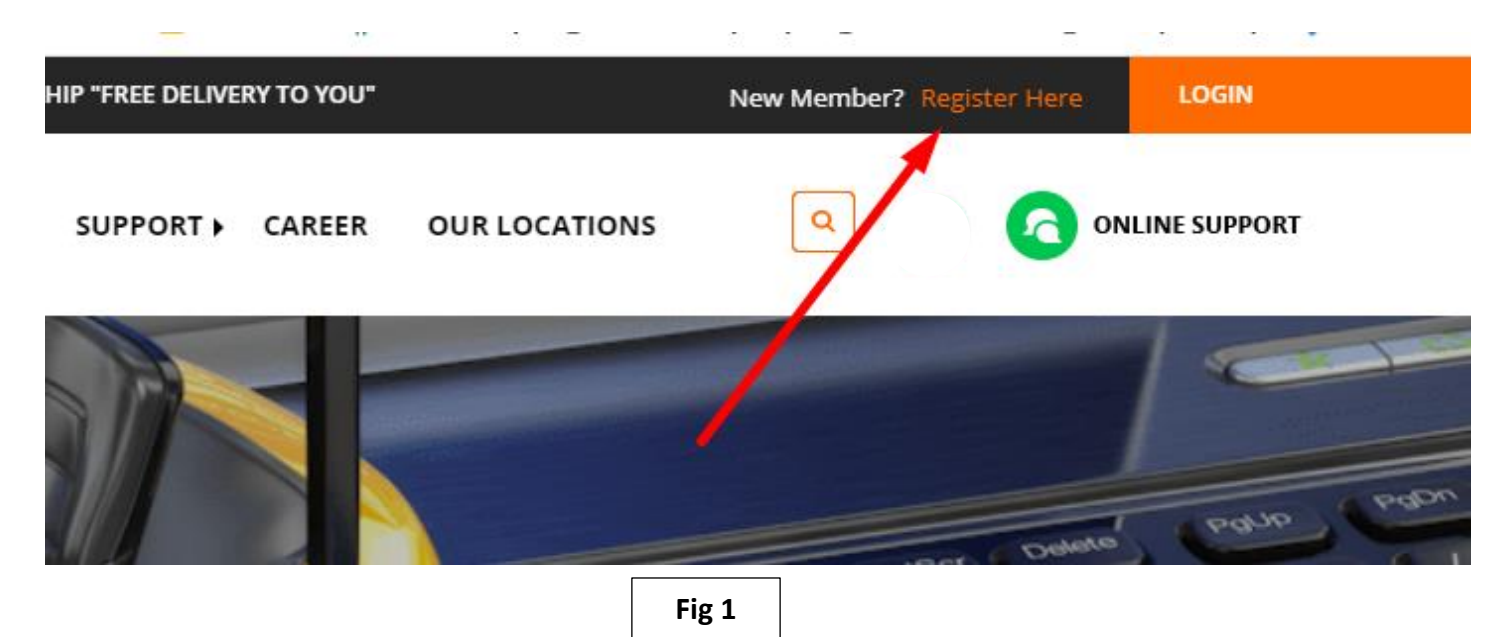

**3. Click on "Become a Merchant" as illustrated in Fig 2;**

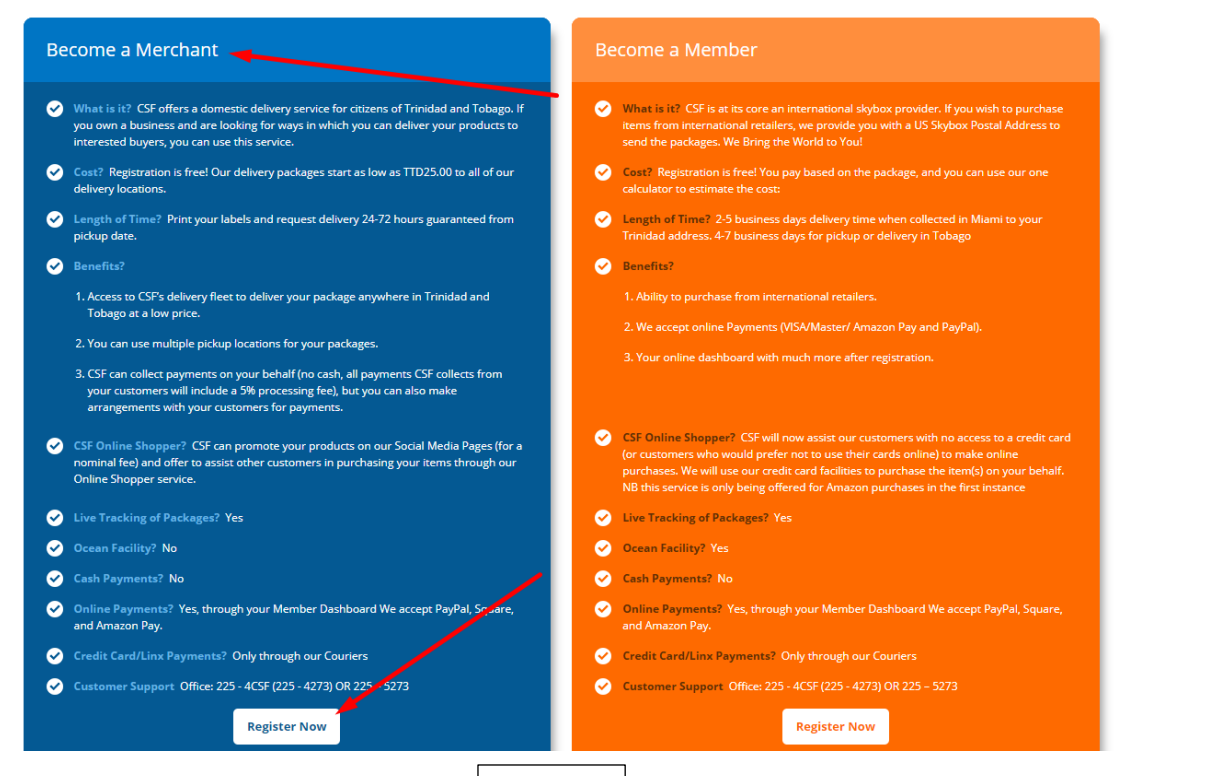

4. **You will then be redirected to the Registration Page. Fill out the form with accurate information. See form in Fig 3. If you do not have a Business Name, your own name can be used.**

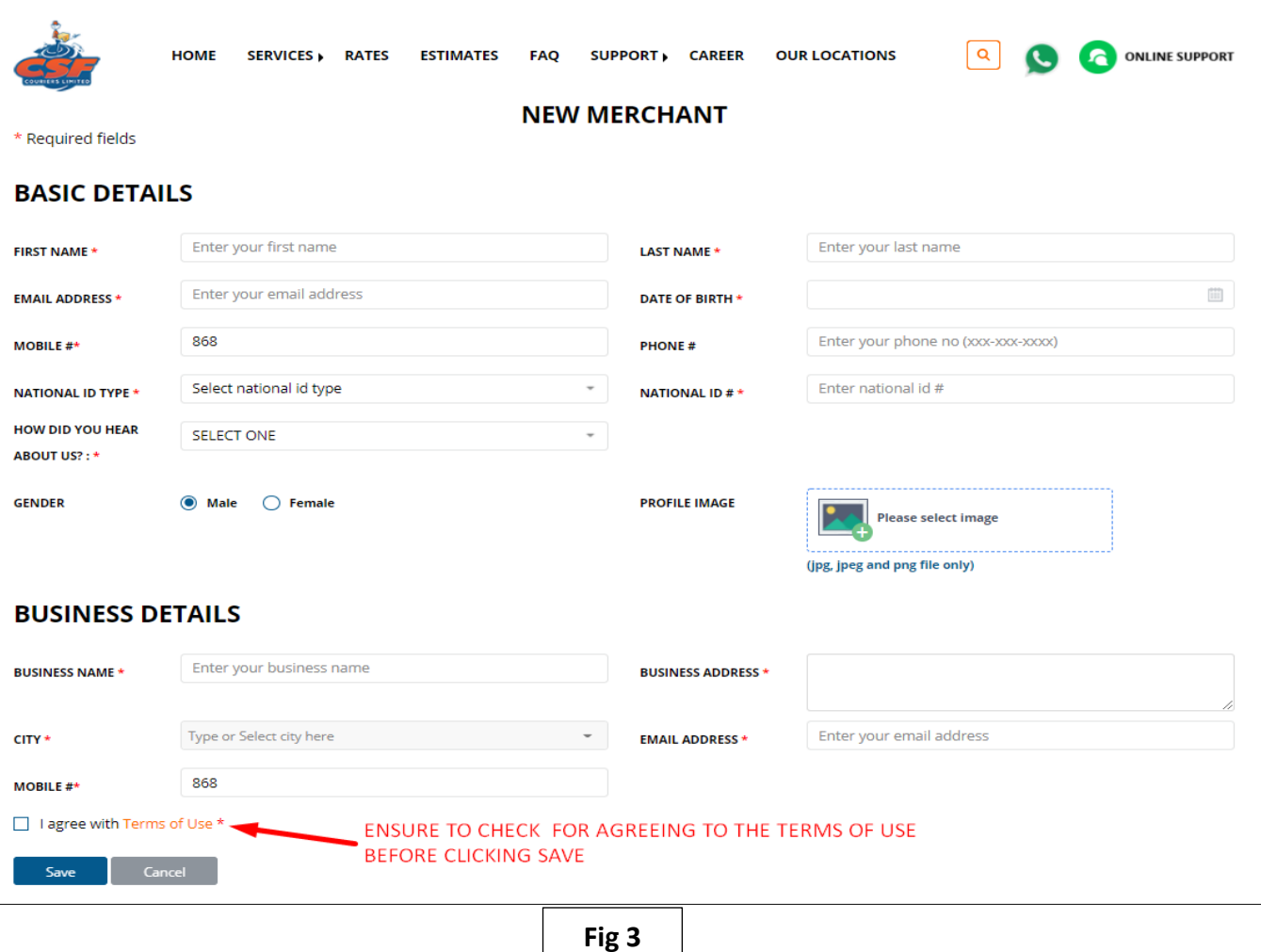

- **5. An E-mail confirmation will be sent to the e-mail address you provided. This email will have all of your necessary Account Information:**
	- **a. Merchant Agreement;**
	- **b. Merchant ID (TM0001, there will be no (-) just numbers);**
	- **c. Log in credentials, etc.**
- **6. When changes are made to the Merchant's Agreement, a pop-up notice will be shown when you log into your Profile.**

### <span id="page-4-0"></span>**YOUR MERCHANT'S PANEL**

#### **1. Login**

To login go to the Merchant's Login:

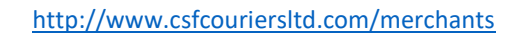

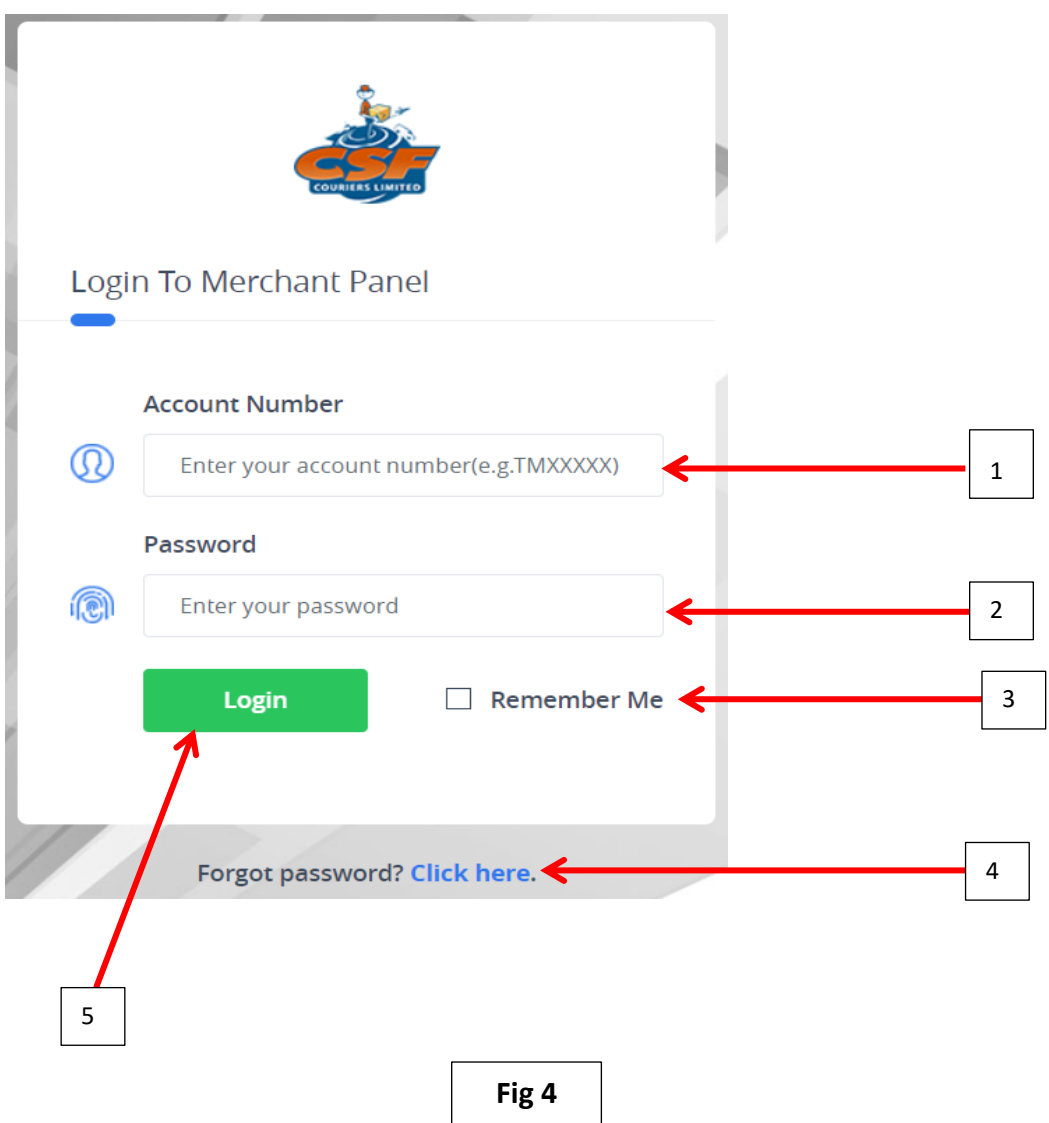

#### **Key:**

- **1. Enter your Merchant ID. For example, TM00005. This is sent in the welcome email along with your temporary password.**
- **2. Enter your temporary password.**
- **3. Remember Me checkbox allows the website to remember/save your login credentials, so that on next login you would not have to enter this information again.**
- **4. Forgot password link (Click here), is the process used to reset your password. When you click on "Click here" a popup box asks for your email. Once that is provided, an email will be send to you with a temporary password. After logging in, it is recommended that you change your password.**
- **5. The Login button logs the merchant into the Merchant Panel, which we will be showing you in the next section.**

### <span id="page-5-0"></span>**YOUR DASHBOARD**

The Merchant's Dashboard basically gives and overview or summary of the Merchant's account. In this section, we will be going through all that is shown on the dashboard of the Merchant Panel.

**Fig 5** shows how to expand the left panel to see the names of the tabs.

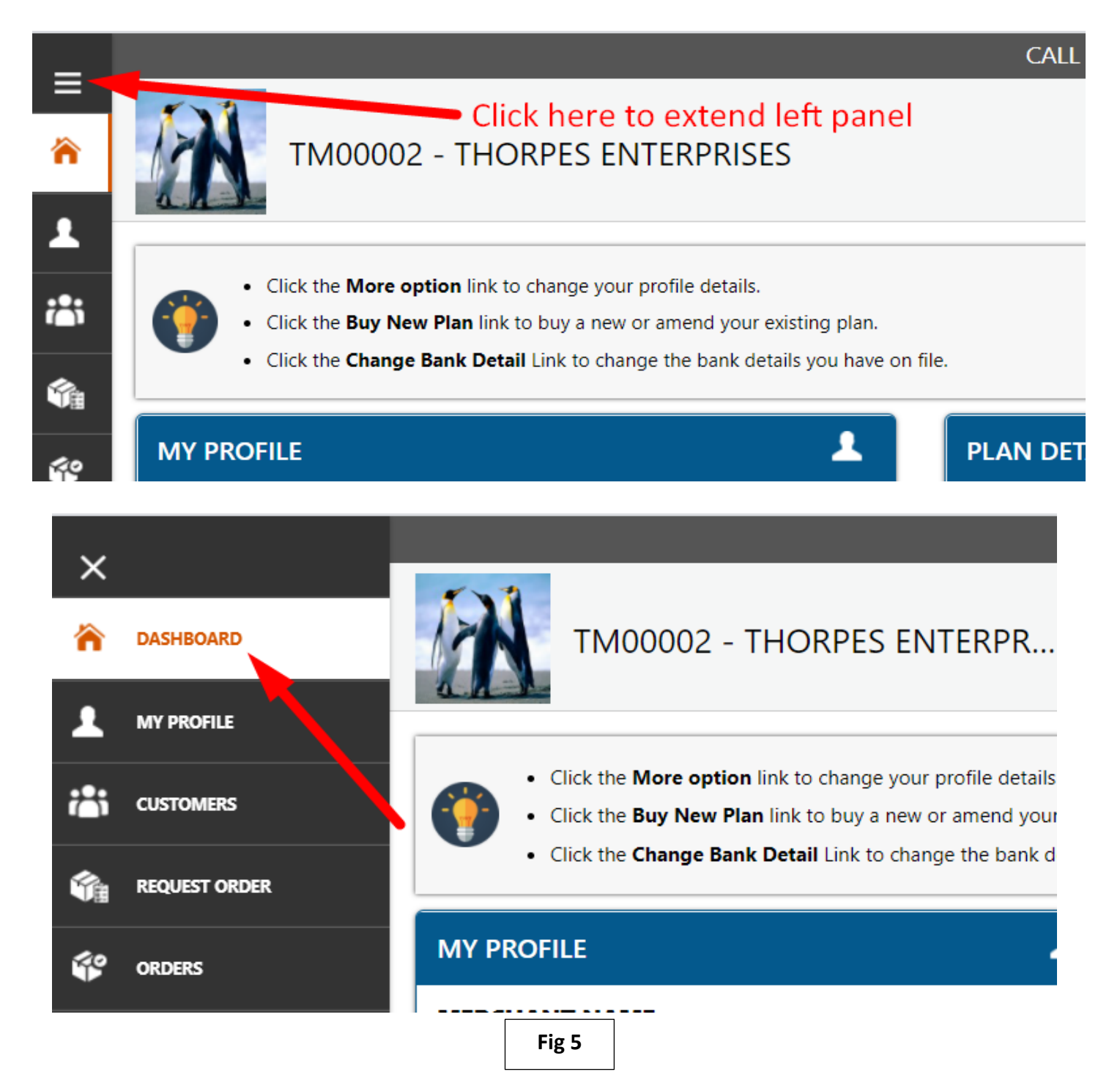

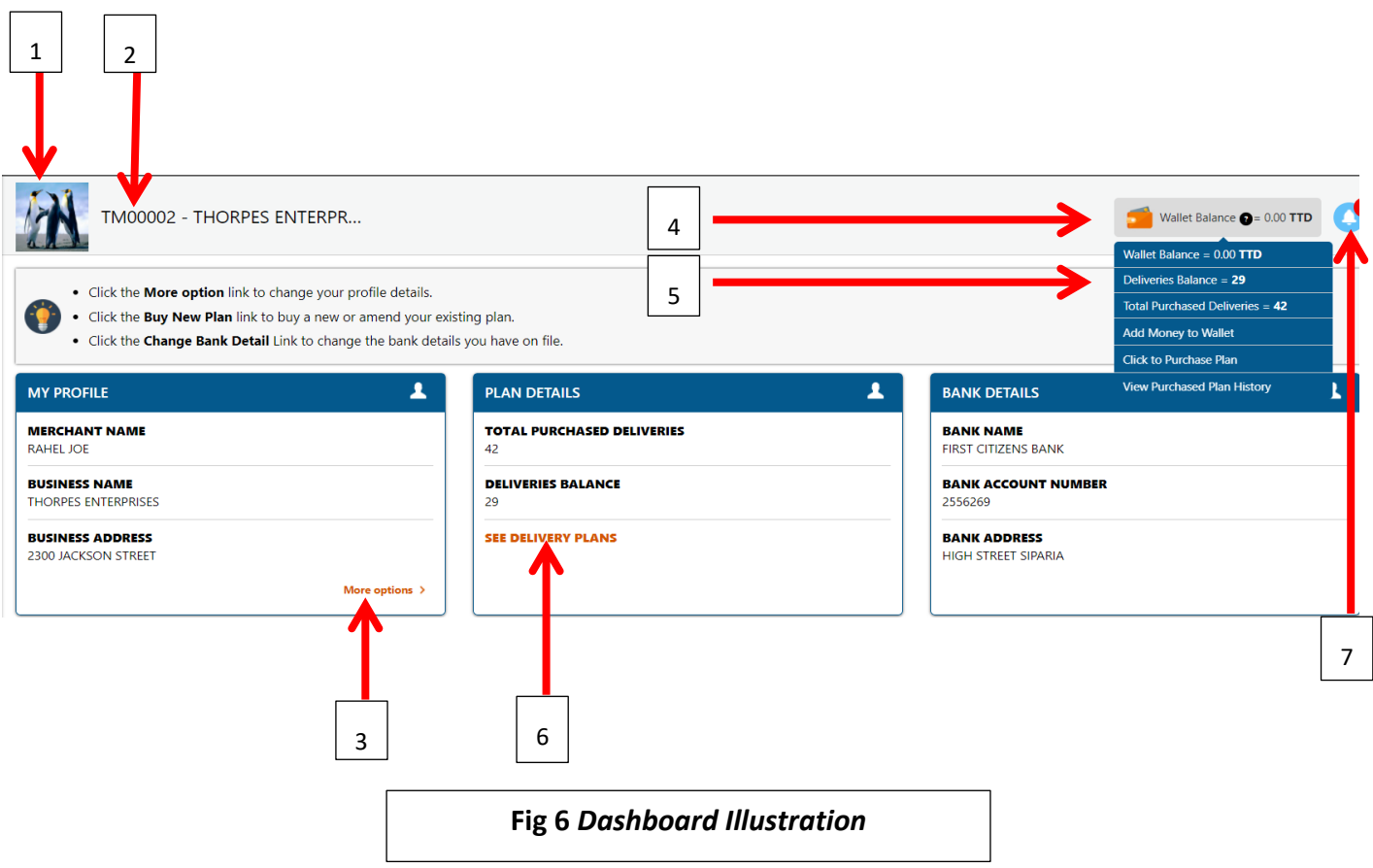

**Key:**

- **1. Your Profile Picture or Company's Logo. This picture will be shown on package labels.**
- **2. Your ID number and Name.**
- **3. The "More Options" for "My Profile" takes you to your profile information. There you can update your information such as, Email Address, Contact Number, Credit Card information, etc.**
- **4. Your wallet is used to make purchases on the site. Transfer money to your wallet to purchase subscription plans, insurance and even pay for Tobago deliveries.**
- **5. Once you click on the Merchant's Wallet, you will see your Wallet Balance as well as your Subscription Balance and plan payment history.**
- **6. The "See Delivery Plans" for "Plan Details" takes you to "Our Subscription" page where you can purchase the number of labels you need for the packages you wish to be delivered.**
- **7. Notification Bell shows all notifications regarding your account. Here is where you will see alerts for items that have been picked up, dropped off, paid for, etc.**

### <span id="page-7-0"></span>**YOUR PROFILE**

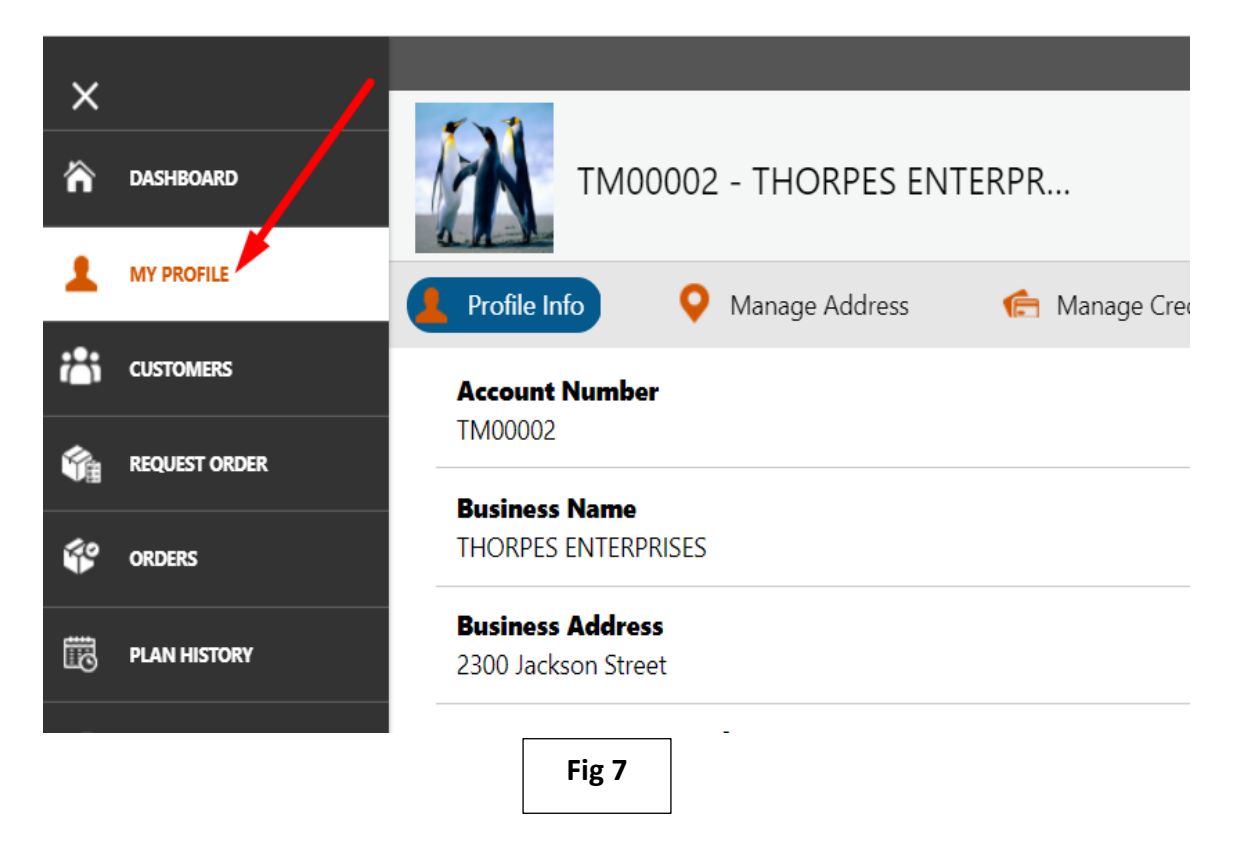

- **1. Profile Info – Allows you to view and update your account information. To edit your profile, follow these simple steps:**
	- **a. Click on "Edit Profile"**
	- **b. In the form, edit the information that needs to be changed/updated**
	- **c. Once editing is complete, click on save to store updated information. Clicking "Back" button will carry user to previous page without saving the information. See Fig 8 and Fig9**

Area to view Profile Information

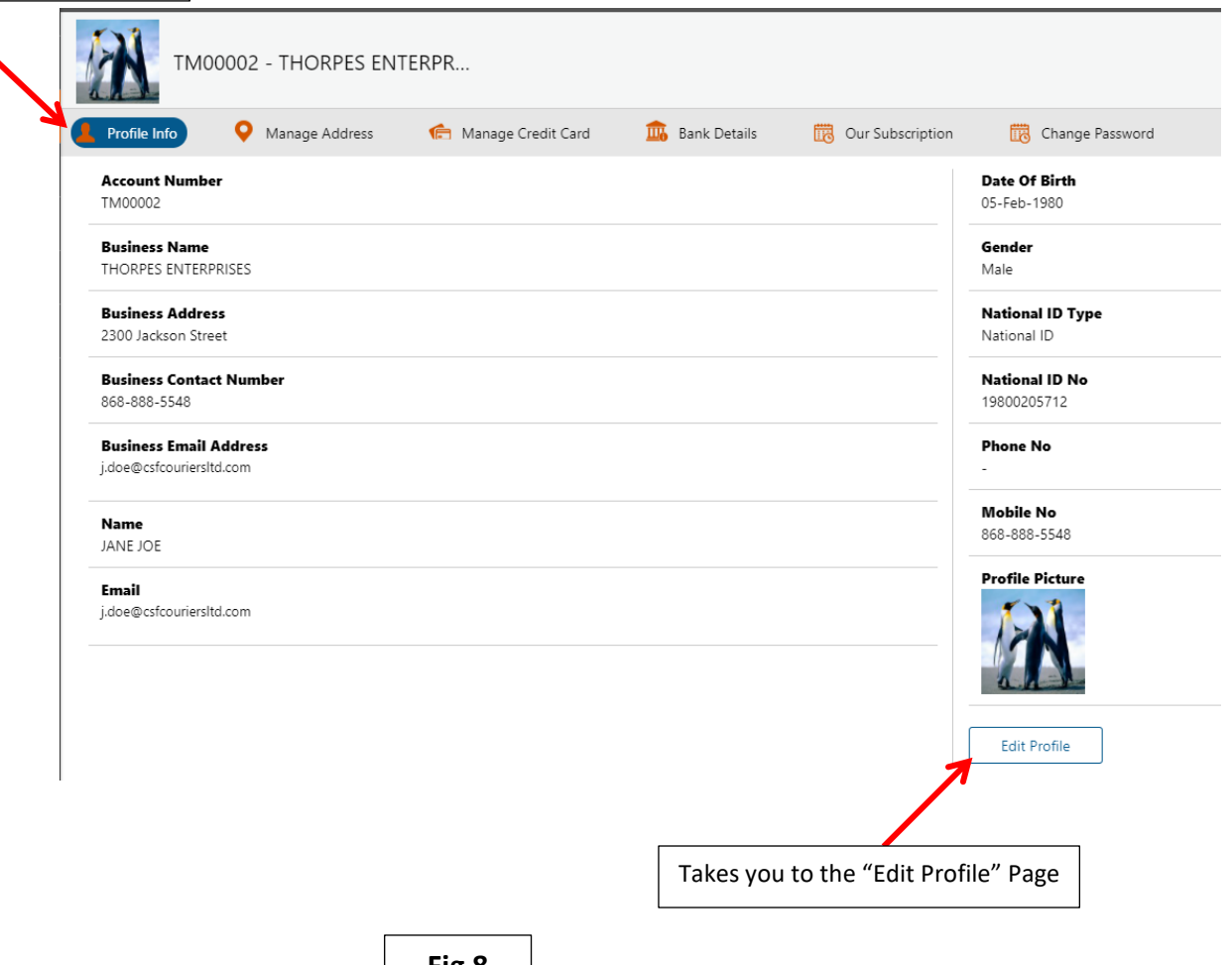

**Fig 8**

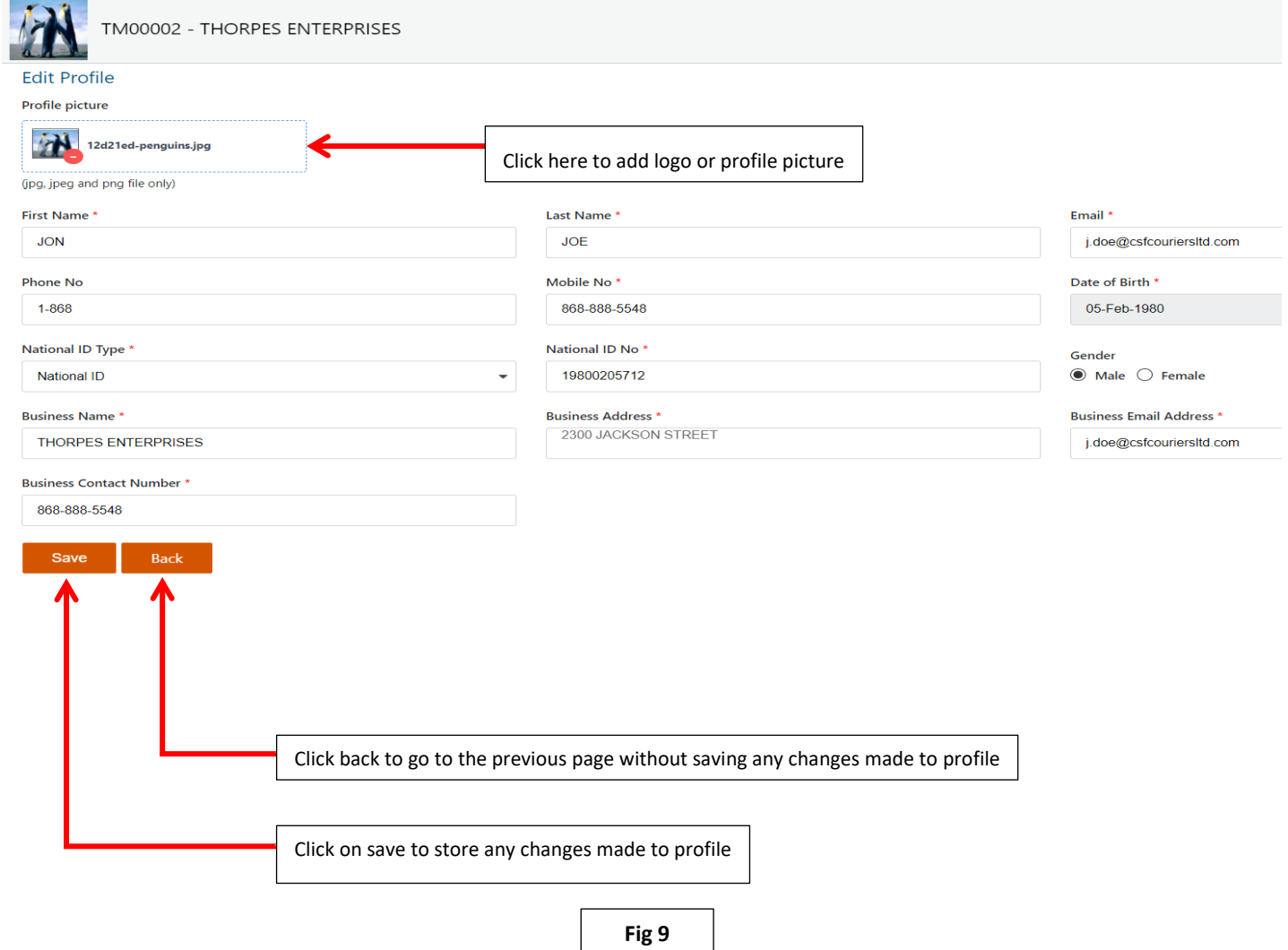

## <span id="page-10-0"></span>**SETTING UP YOUR COLLECTION POINTS**

#### **1. Here you have ability to add one or more pickup locations:**

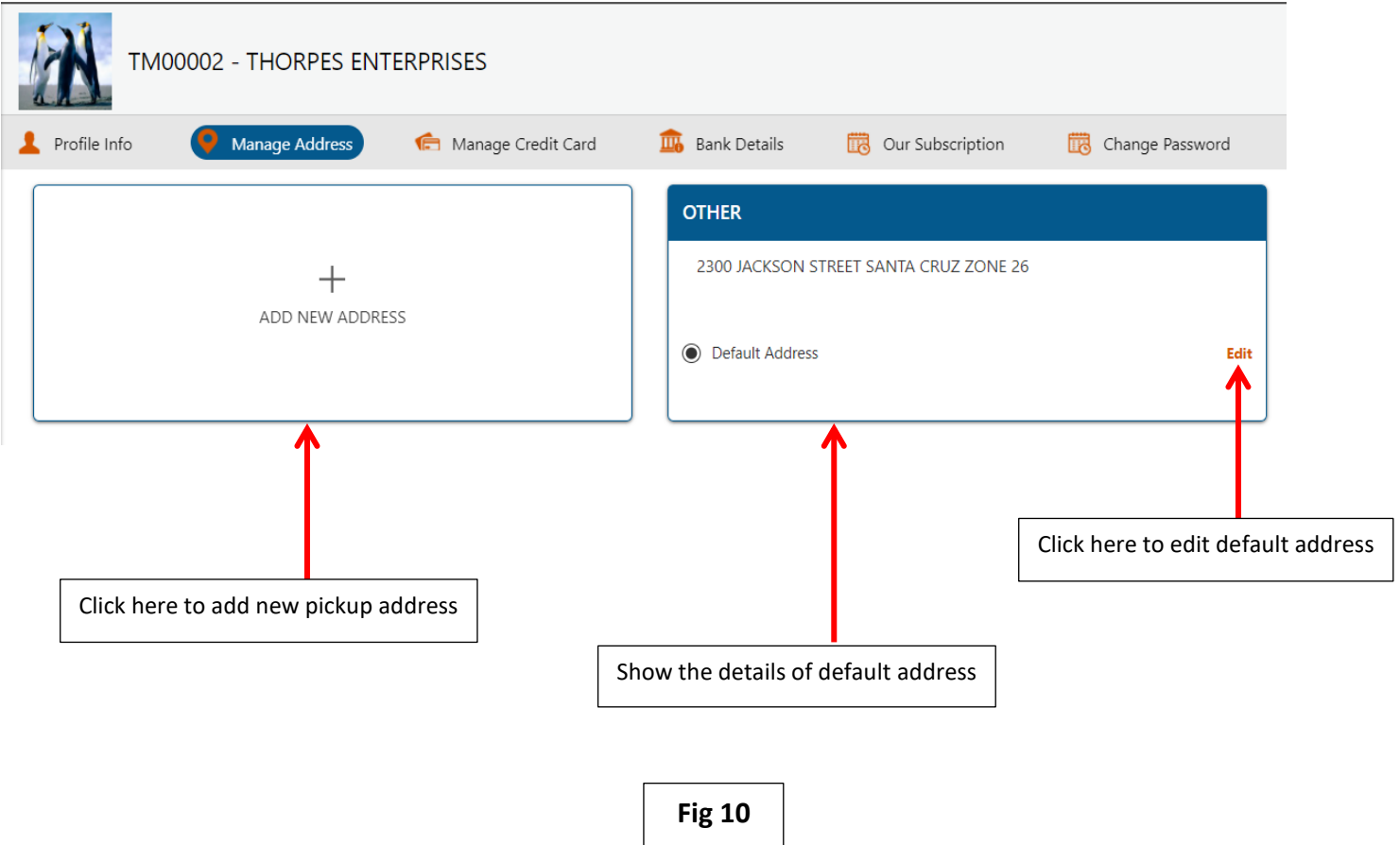

### **2. Add address as instructed in Fig 11 below:**

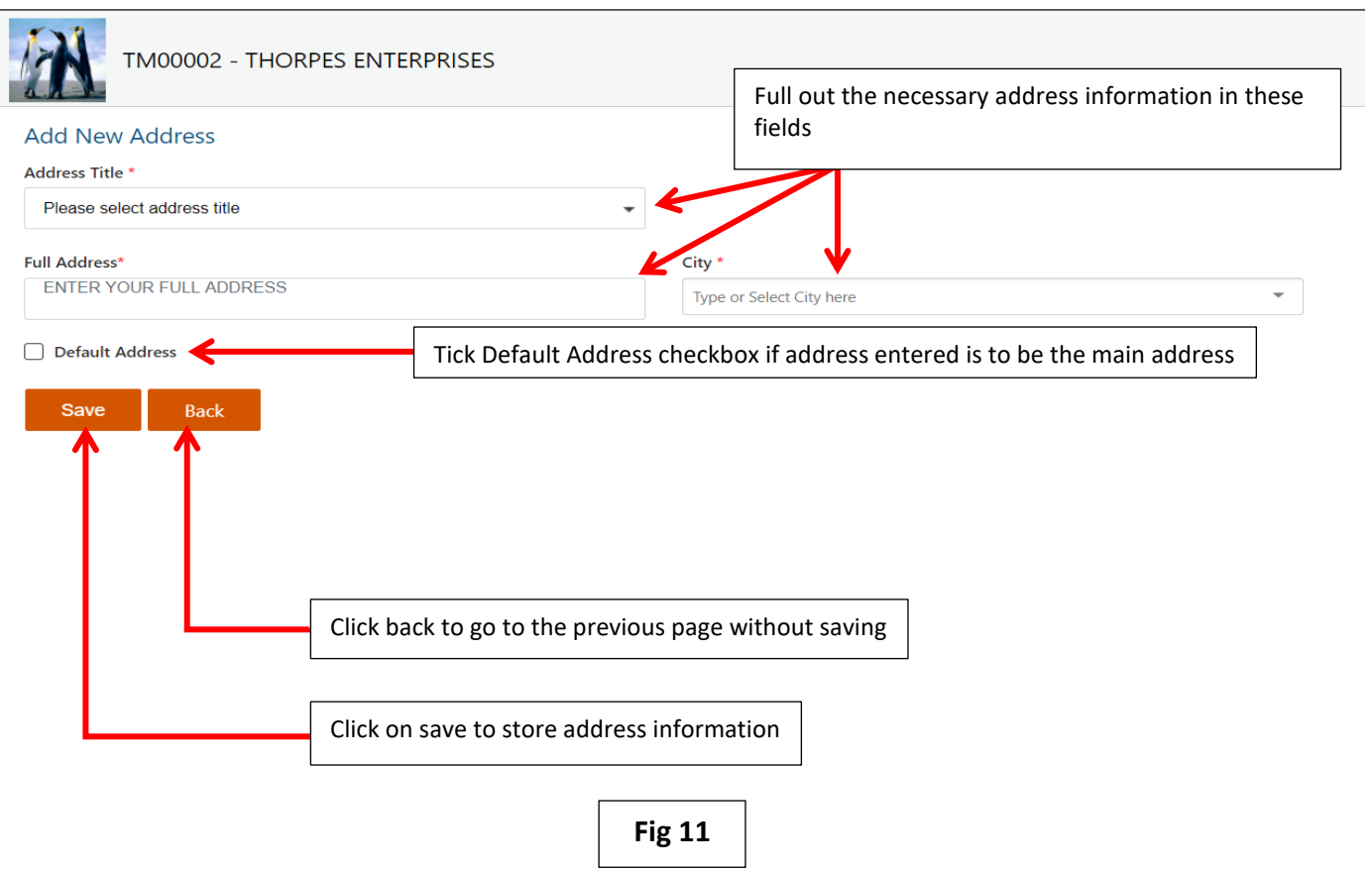

#### **3. Editing an address is pretty simple.**

- **a. Click on the edit button of the address you wish to edit.**
- **b. On the edit address page, make the necessary adjustments.**
- **c. When change is complete, ensure to click on save to store the new information. See Fig 12 (A) and Fig 12 (B).**

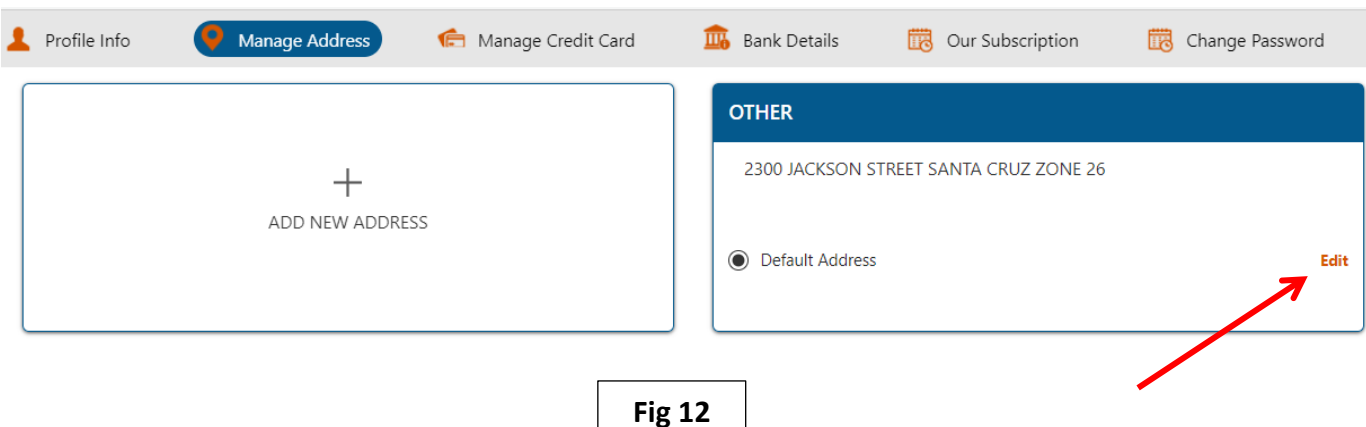

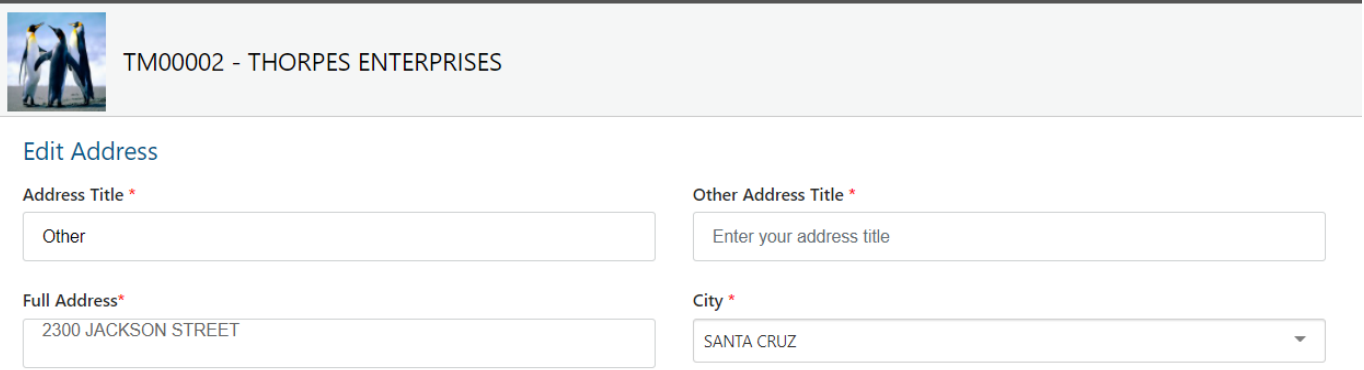

**(A)**

#### $\oslash$  Default Address

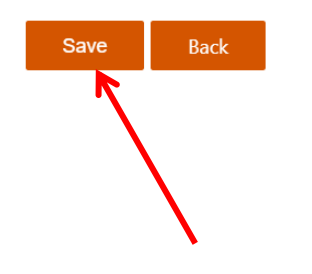

**Fig 12 (B)**

### <span id="page-13-0"></span>**ADDING YOUR CREDIT CARDS**

**You can also add you credit card to make online payments. Here are the steps to adding your credit card:**

- **a. Click on "Manage Credit Card" tab within the profile tab.**
- **b. Select "Add Credit Card" as shown in Fig 13 (A).**
- **c. Fill out the form shown in 13 (B) with accurate card information.**
- **d. Click on "Save" to store credit card information. Clicking the Back button takes you to the previous page without save any information.**

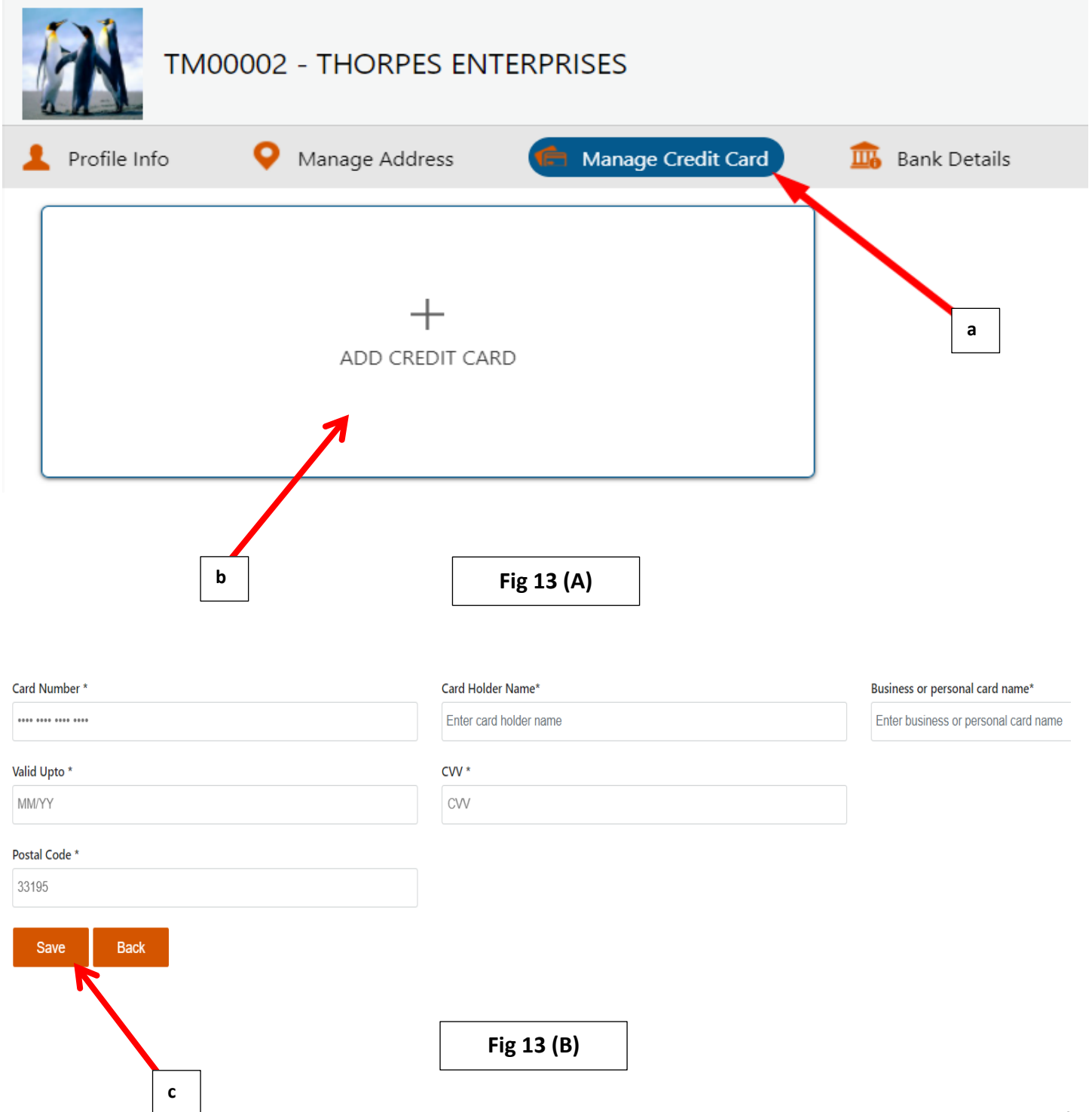

### <span id="page-14-0"></span>**ADDING YOUR BANK DETAILS**

- **1. In "Bank Details" tab, you can add your Bank Details. This will be used when CSF has to transfer payments to you when we collect payment from customers on your behalf.**
- **2. If You want CSF to collect payment for the item(s) being delivered, CSF will charge 5% of item cost as a fee.**
- **3. You will receive your payments (less CSF's charge) on Tuesday of the following week.**
- **4. To add bank details, do the following:**
	- **a. Click on "Bank Details" tab**
	- **b. Click on "Edit"**
	- **c. Full out the form with accurate information**
	- **d. Tick "Set as Primary" if you have multiple banking details and would like to make this bank your default account**
	- **e. Hit "Save" to store bank information. See Fig 14 (A) and Fig 14 (B)**

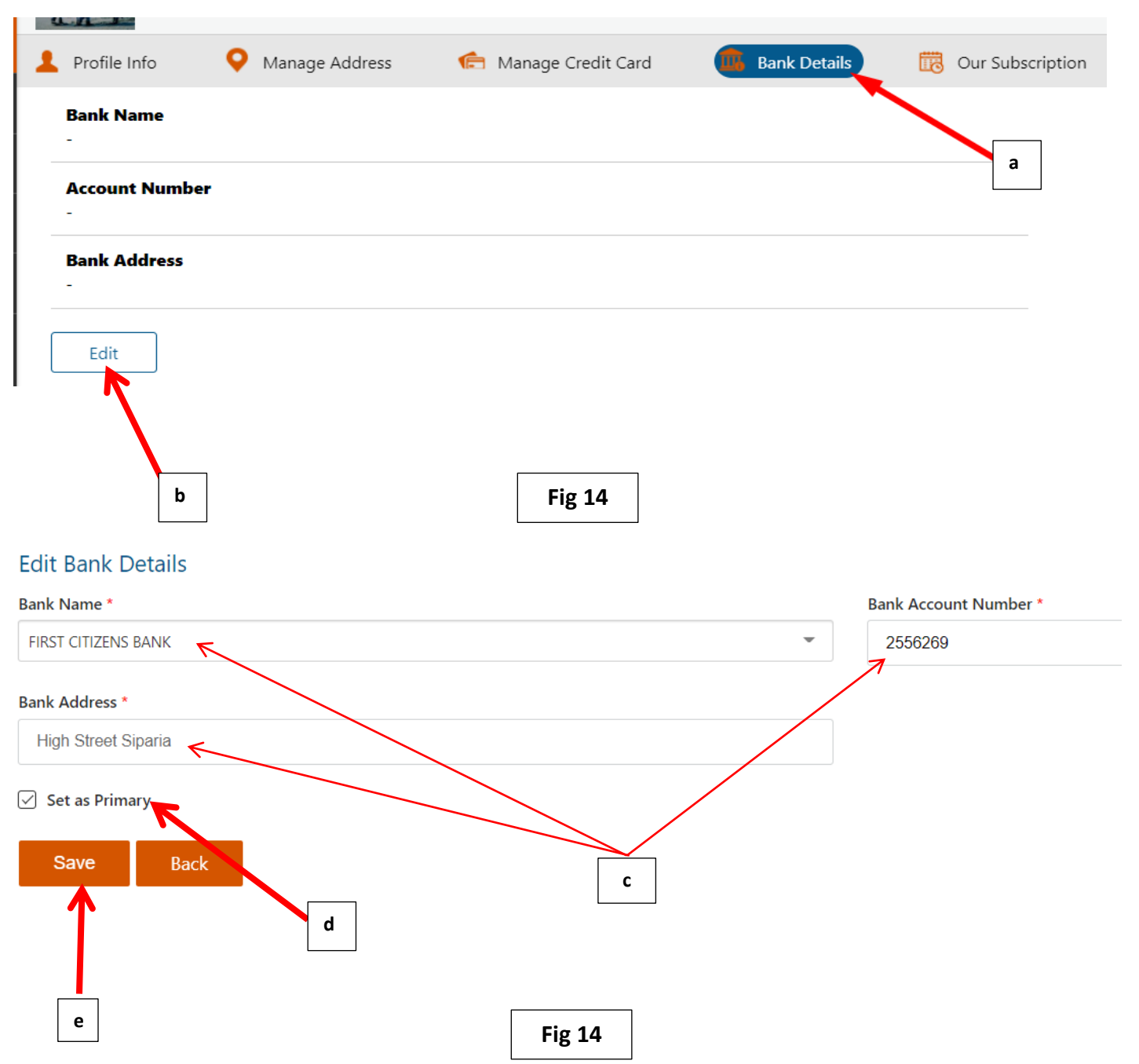

**After you click Save, you will see a pop-up confirmation that the bank details were saved Fig 15. (B)**

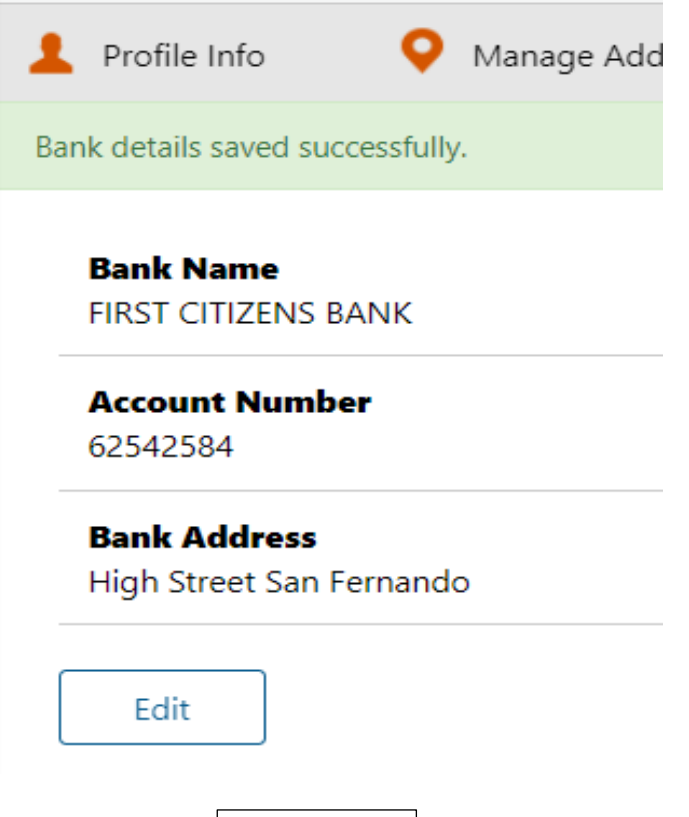

**Fig 15**

### <span id="page-16-0"></span>**YOUR SUBSCRIPTIONS**

- 1. **In the "Our Subscription" tab, you can subscribe for a package deal. This means the number of labels you wish to purchase at that time.**
- 2. **To purchase a plan, follow these steps:**
	- **a. Enter the amount of label(s) to be purchased**
	- **b. Select desired payment method:**
		- **i. If payments are made via PayPal or Amazon Pay, ensure that you have an existing PayPal/Amazon account.**
		- **ii. If you are paying via online credit card/visa card (Square) but have not yet added a credit card to the account, at this point you will be guided to do so and then confirm payment once card is added.**

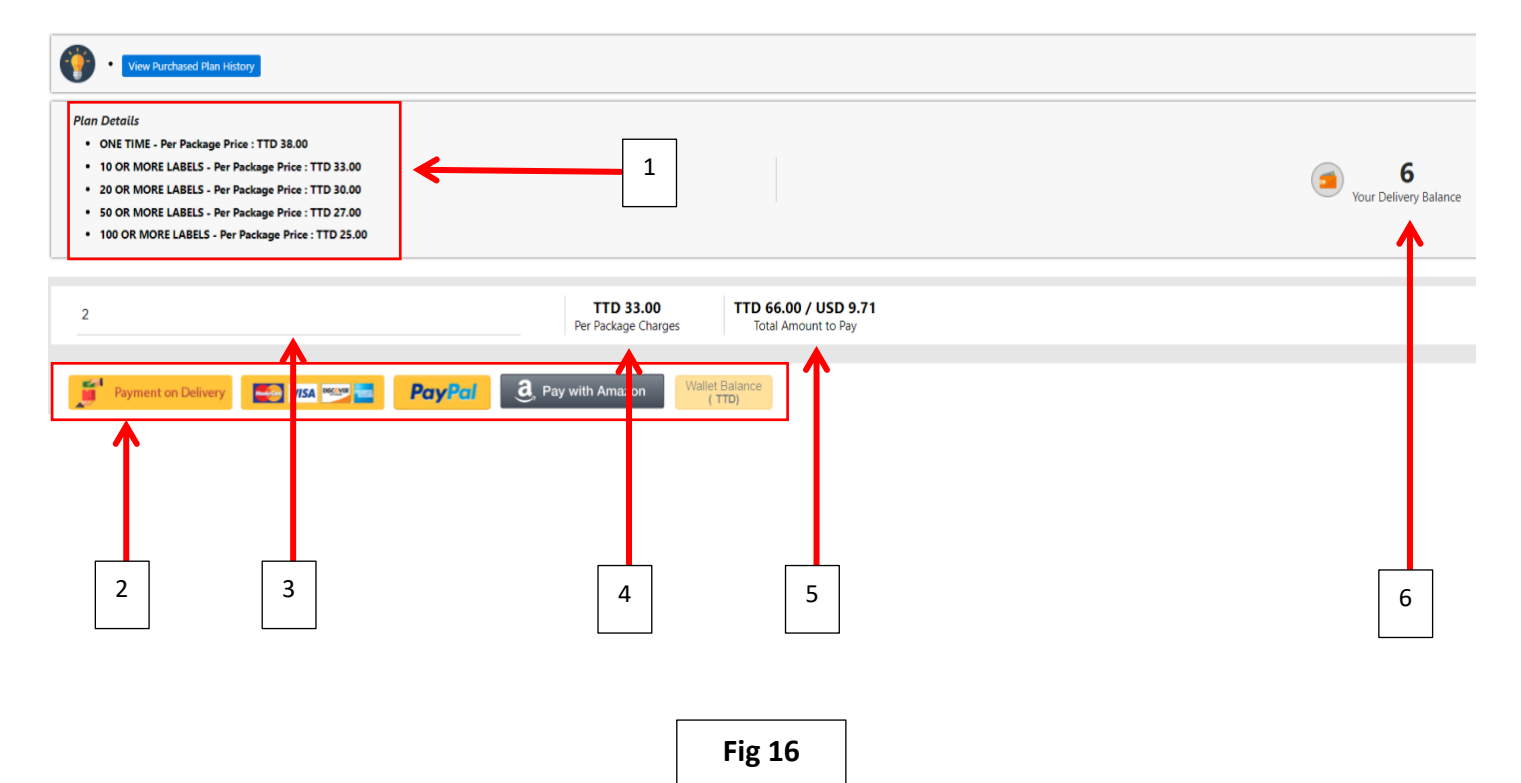

#### **Key:**

- 1. **Plan details – Shows a breakdown of the subscription plans available.**
- 2. **Payment method – These are the methods in which you can purchase any one of our plans. They are:**
	- **a. Payment on Delivery (debit, credit card via linx)**
	- **b. Online credit card payment**
	- **c. PayPal**
	- **d. Amazon Pay**
	- **e. Merchant's Wallet**
- 3. **Amount field – here is where you enter the amount of label(s) you wish to purchase.**
- 4. **Shows the TTD Value per label for the amount entered in point 3.**
- 5. **Shows the total TTD/USD Value for the amount entered in point 3.**
- 6. **Delivery Balance is the number of labels you have remaining to be used.**

### <span id="page-17-0"></span>**CHANGING YOUR PASSWORD**

- **1. The last thing you can do in the "My Profile" tab, is change your password. To change your password follow these quick and easy steps:**
	- **a. Click on "Change Password" tab.**
	- **b. Enter old password in field.**
	- **c. Enter new password in field.**
	- **d. Instructions on adding new password.**
		- **i. Passwords must be between 8-12 characters**
		- **ii. Have at least 1 number and 1 speci@l character**
		- **iii. Have at least 1 upper and lower case letter**
	- **e. Confirm/re-enter new password in field.**
	- **f. Click "Submit" to save new password.**

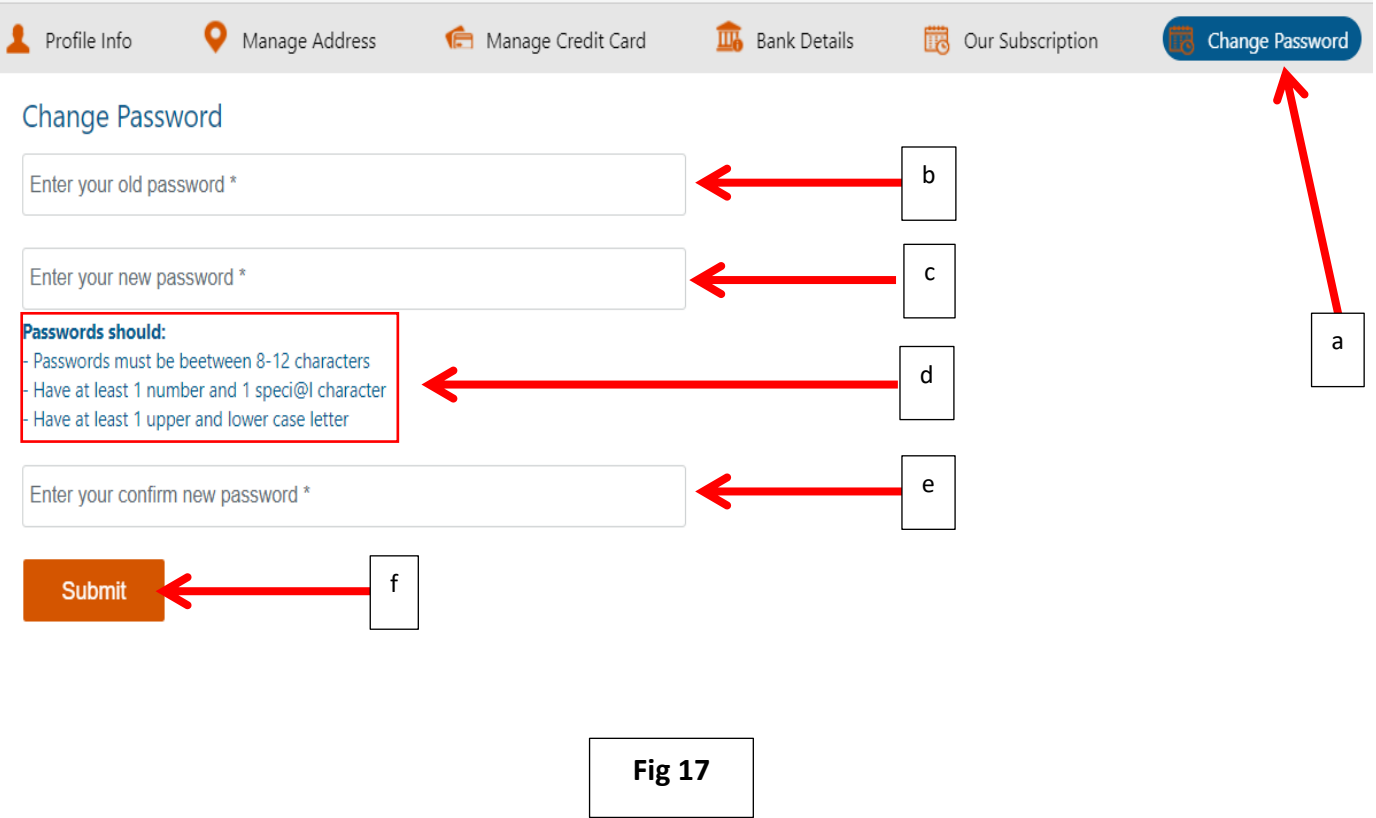

### <span id="page-18-0"></span>**ADDING YOUR CUSTOMERS**

**1. In this section we will be going all the aspects of the customers tab**

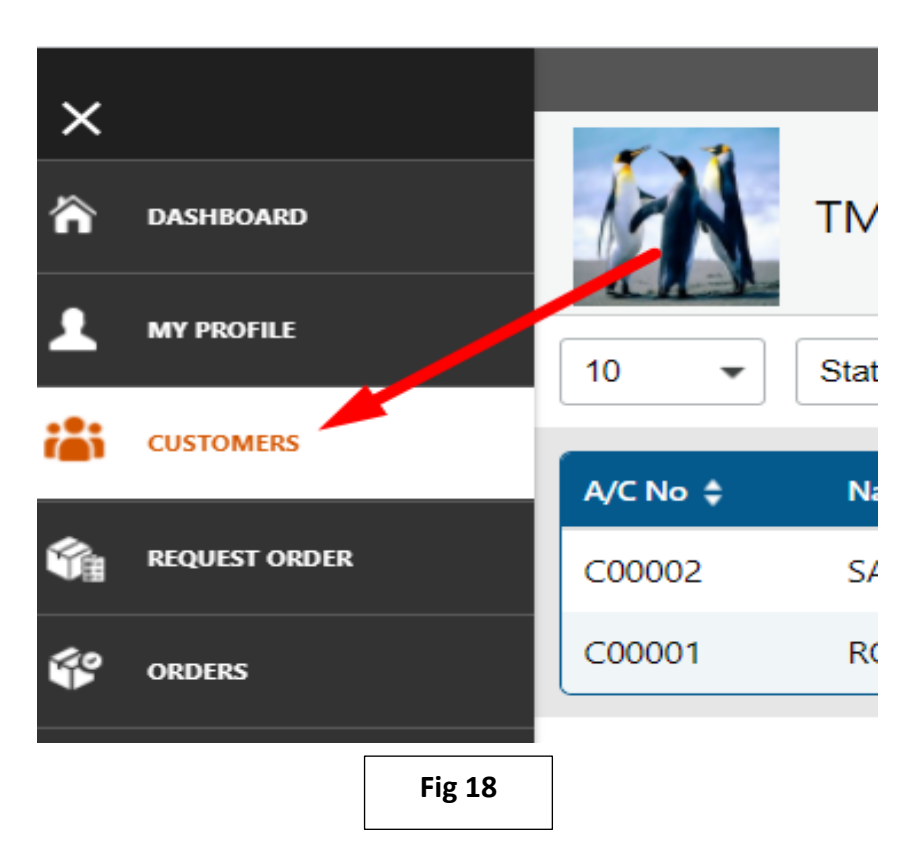

- **2. In the Customers' Tab, you have the ability to:**
	- **a. Add customers to your account as clients (there is no limit to this).**
	- **b. Edit your customer's account.**
	- **c. Import customers into database using an excel file.**

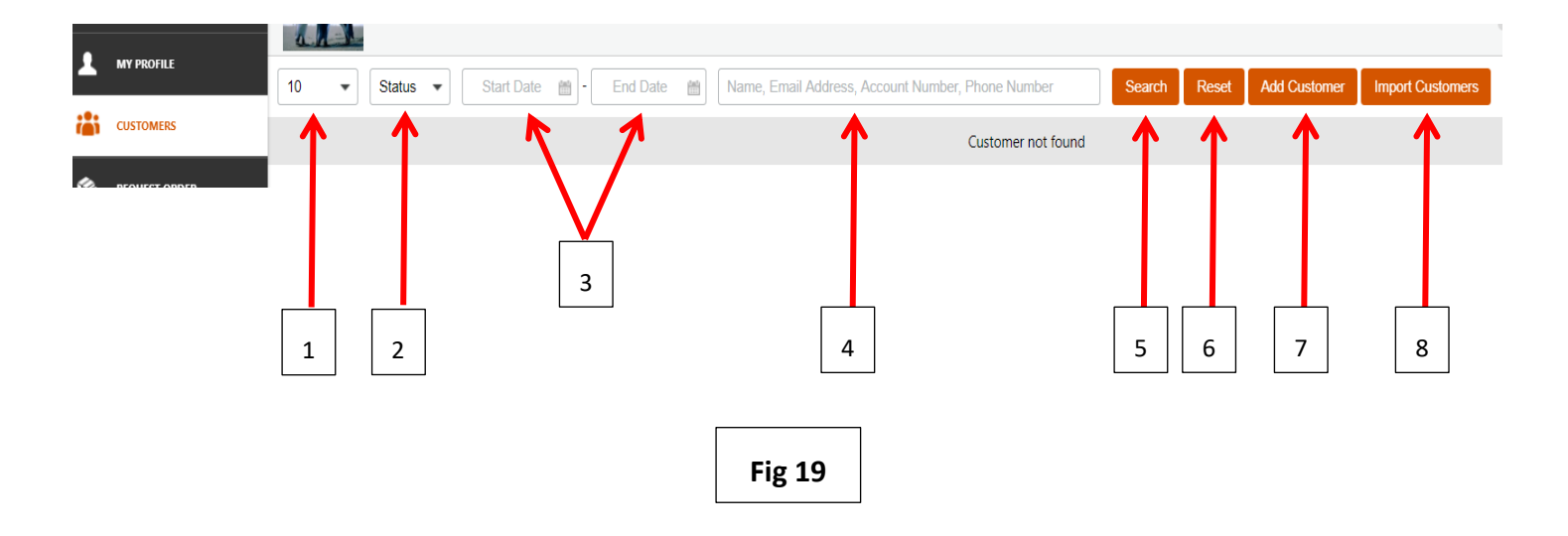

#### 3. **Fig 19 shows the following:**

- **a. Number of customers that can be shown on 1 page at a time.**
- **b. Status, that shows If the customer is active or inactive.**
- **c. Date filters that filters the number of customers added in a particular date range.**
- **d. Search bar, where merchants can search for customers based on Name, Email Address, Account number or phone number.**
- **e. Search button. Once the filters are set and the merchant selects the search button, it pulls the information based on the filters selected.**
- **f. Reset sets filters back to default value.**
- **g. Add customer is used to add a new customer.**
- **h. Import customers is used to import multiple customers at the same time using an excel file.**

#### 4. **To add a customer, do the following:**

**a. Click on "Add Customer". See Fig 20.**

![](_page_19_Figure_12.jpeg)

![](_page_19_Figure_13.jpeg)

#### **b. Fill out the information in the form shown in Fig 21 and click on "Save" (\* means mandatory field):**

- **i. First Name \***
- **ii. Last Name \***
- **iii. Email Address**
- **iv. Mobile No. \***
- **v. Phone No.**
- 
- **vi. Address Line 1 \***
- **vii. Address Line 2**
- **viii. City \***

#### **Add Customer**

![](_page_19_Picture_169.jpeg)

- 5. **Instead of adding customers one by one, you can also add multiple customers at once by following these very simple steps:**
	- **a. Click on "Import Customers" shown in Fig 22.**

 $\blacksquare$ 

![](_page_20_Picture_82.jpeg)

**b. Click on "Download sample import file" to set up the Excel Template to be used for importing as shown in Fig 23.**

![](_page_20_Picture_83.jpeg)

**c. Open downloaded file (Fig 24) and add customer's information. The first line on the sheet shows an example of the information needed for each customer (Fig 25).**

![](_page_20_Figure_7.jpeg)

![](_page_21_Picture_55.jpeg)

**d. When you finish adding all your customers' information in the file, save document. Click on "File" then "Save As".**

![](_page_21_Picture_3.jpeg)

![](_page_22_Picture_53.jpeg)

**e. Rename file, select where you would like to save the file and click "Save".**

**f. Go back to Merchant Panel > Customers > Import Customer and click on "Upload Import File".**

![](_page_22_Figure_4.jpeg)

- O Open  $\times$ **I** « Documen... > New folder Õ م Search New folder  $\leftarrow$  $\rightarrow$ ተ  $\ddot{\phantom{0}}$ E +  $\Box$  $\bullet$ Organize \* New folder Name Date modified Type **Import Custome Cuick access E** customers 24/09/2020 10:12 pm Micro Downloads  $\mathcal{A}$  $\Box$  Desktop À Upload Documents \* Download sample Back  $\vee$   $\langle$  $\overline{ }$ File name: customers  $\checkmark$ Custom Files Open Cancel **Fig 29**
- **g. Go to the location where the file was sorted, select the file and click on Open.**

**h. Select "Import".**

![](_page_23_Figure_4.jpeg)

### <span id="page-24-0"></span>**REQUESTING AN ORDER**

1. **In this section we will be showing merchants how to go about requesting an order. See below steps: a. Request an Order - Merchant will have to click on "Add Request Order":**

![](_page_24_Picture_3.jpeg)

![](_page_24_Picture_4.jpeg)

**b. Pickup Details – Choose the address that CSF will be picking up the package.**

![](_page_25_Picture_2.jpeg)

![](_page_25_Picture_3.jpeg)

**c. Customer Details – Select the customer in the drop-down list. Once customer is selected, the customer's address will automatically appear (edits can be made on the address).**

![](_page_25_Picture_51.jpeg)

**d. Item Details – Click on "Add Item" to add details of the item to be collected/dropped off.**

![](_page_26_Picture_52.jpeg)

![](_page_26_Picture_53.jpeg)

**f. Enter the full description of the item in the "Quantity and Full Description" field.**

![](_page_26_Picture_54.jpeg)

**g. Enter the weight of the item. Note that the maximum weight allowed per order is 60lbs.**

![](_page_27_Picture_35.jpeg)

**h. Enter the value of the item. This value will be used if you request Insurance.**

![](_page_27_Picture_36.jpeg)

**i. Enter any specific instruction for the delivery in the "Special Instructions" field. You can insert notes (example customer is only available after 2pm on Wednesdays); this way CSF can schedule delivery accordingly. Once completed click on "Add Item".**

![](_page_28_Picture_56.jpeg)

**j. If you need the package insured click "Yes" if not, click "No".**

# **Insurance Details**

![](_page_28_Figure_5.jpeg)

**k. If you want CSF to collect payments from your customers on your behalf, click "Yes", select you preferred bank for the bank transfer transaction and enter the amount to be collected. You will then see the total to be transferred minus the 5% fee.**

![](_page_29_Picture_64.jpeg)

**l. If you wish to update you banking information before proceeding, simply click on the "Update Bank Detail button as shown below:**

![](_page_29_Picture_65.jpeg)

#### **NOTE:**

- **You are limited in terms of pkg weight; when adding an item(s) - it can be 1 item (auto part) that weighs 60 lbs. -> this means no other item can be added to the Request Order**
- **If the Items are clothing or anything else that can be split - multiple items can be added to make up the 60 lbs. (this will be considered one (1) pkg)**
- **There is no limit to how much packages you would like CSF to pick up.**
	- **12. Once the item(s) is/are successfully added, click "Save Request Order"; the orders will be generated under Request Order Tab, or click "Back" to go back to the previous page without saving the order information**

![](_page_30_Picture_58.jpeg)

![](_page_31_Picture_40.jpeg)

**You can duplicate orders, if it is the same items for their clients - eight (8) boxes of printing paper - each weigh 50 lbs.**

![](_page_31_Picture_41.jpeg)

**You can also copy a previous order and simply edit your client's info (this will come in handy if they have multiple clients receiving the same orders).**

![](_page_31_Picture_42.jpeg)

**You must select the necessary orders and select "Click for Review & Place an Order" (this is located to the top right of the dashboard).**

![](_page_32_Picture_45.jpeg)

![](_page_32_Picture_3.jpeg)

### **Once selected a preview will be shown with the cost (the order can be edited or viewed at this point).**

#### **Item Details**

![](_page_32_Picture_46.jpeg)

**Order placed - you will now have to print out the label and stick to the package(s) - Your Name will be shown on the label if you do not have a Business Name set up.**

#### **To Print a label, go to:**

**"Orders" in left time**

![](_page_33_Picture_4.jpeg)

**Click on Downloads icon in "Actions" column.**

![](_page_33_Picture_75.jpeg)

**In the popup box click on the "Print" icon under actions.**

![](_page_33_Picture_76.jpeg)

**Your label will then popup. Click on the printer icon again to print label from your PC.**

![](_page_34_Picture_50.jpeg)

**Once the correct printer is selected, click print to have label printed.**

 $\Gamma$ 

![](_page_34_Picture_51.jpeg)

ĭ

### <span id="page-35-0"></span>**YOUR ORDERS**

- **1. Placed orders will now be shown under the "Orders" Section**
- **2. All your orders will be displayed here. You can edit, print labels, or view log history, which all can be found under the "Action" column.**
- **3. Orders can also be searched using the amount in TTD/USD or by order ID.**
- **4. You can download the label again (if required) and edit or view logs.**

### <span id="page-35-1"></span>**YOUR PLAN HISTORY**

![](_page_35_Picture_108.jpeg)

**Fig 56**

ADD MONEY TO WALLET

**CLICK TO PURCHASE PLAN** 

**VIEW PURCHASED PLAN HISTORY** 

### <span id="page-36-0"></span>**IMPORTANT NOTES**

- **1. CSF will charge you a 5% fee if we must collect payment from your clients.**
	- o **Example - Your Order is \$300.00 (5% of \$300 = \$15)**
- **2. When CSF transfers the funds collected from your clients, we will transfer to your Bank Account on a weekly basis - the 5% fee will be deducted.**
- **3. Insurance is** *optional* **- if you want to insure an item(s) with CSF the following fees will be applied:**
	- o **Standard Insurance - 1% - any item that is not on the fragile listing**
	- o **Fragile Insurance - 10% rounded to the nearest 10th - based on CSF's fragile listing**

**If an item(s) is damaged while in transit to your clients by CSF, you will be refunded based on the value of the package/items you submitted.**

- **4. When you add clients to your account/dashboard - if the area is not on the listing provided - this will be sent as a "Pending Area Request" - We will** *ONLY* **contact the Merchants; the Merchants will be responsible for contacting their clients and providing an update to CSF.**
- **5. When you submit your "Order Request", our Warehouse will receive the notification, at this time if a courier is in that specific location - he can pass for the pickup the order one time.**
	- o **We will assign that package to the driver's device, once package(s) are collected from you, both you and your client will receive an e-mail.**
	- o **The "Order" can be dropped off the same day - if the client is on the same route the courier must pass on his way to the Warehouse.**

#### *IF Not*

- o **The courier will return with the package(s) to the warehouse and it will be scanned in as a Merchant Pickup – you and your client will receive an e-mail (Received at CSF Warehouse).**
- o **When the package is assigned to your courier the following day, both you and your client will get an e-mail notification, another e-mail will be sent to both you and your client when the courier delivers the package to the client.**
- **6. There are two (2) options for Merchants:**
	- **Deliver** *ONLY* **for a package fee.**
	- **Deliver and collect payment (a 5% fee will be charged based on the item(s) value) + package fee.**
- **7. Delivery timeframe - 24 - 72 hours (Mondays - Fridays)**
- **8. Package fees Breakdown – Deliveries**
	- **\$25.00 for over 100**
	- **\$27.00 for over 50**
	- **\$30.00 for over 20**
	- **\$33.00 for over 10**
	- **\$38.00 for a single package (one off)**
- **9. Your tracking numbers can be used on CSF Website to see the status of the client's package(s).**